COPYRIGHT © Hangzhou EZVIZ Software Co., Ltd. Все права защищены.

Вся информация, включая, помимо прочего, формулировки, изображения и графики, является собственностью компании Hangzhou EZVIZ Software Co., Ltd. (далее именуемой EZVIZ). Никакая часть настоящего руководства пользователя (в дальнейшем называемого «Руководство») не может быть воспроизведена, скопирована, переведена или передана в любой форме или любыми средствами без предварительного письменного разрешения компании EZVIZ. Если иное не указано, EZVIZ не дает никаких гарантий, поручительств или заявлений, прямо выраженных или подразумеваемых, в отношении Руководства.

## **О данном Руководстве**

В Руководстве содержатся инструкции по эксплуатации Изделия. Фотографии, схемы, иллюстрации и прочие материалы приведены исключительно в качестве описаний и пояснений. Информация, приведенная в Руководстве, может быть изменена без предварительного уведомления в связи с обновлением микропрограммы или по другим причинам. Актуальную версию см. на веб-сайте EZVIZ ™ (http://www.ezviz.com).

## **История редакций**

Новая версия — январь 2023 г.

### **Признание товарных знаков**

**EZVIZ ™, УЗ ™, и все другие торговые марки и логотипы EZVIZ являются собственностью** компании EZVIZ в различных юрисдикциях. Другие торговые марки и логотипы, упоминаемые в настоящем руководстве, являются собственностью соответствующих владельцев.

### **Заявление об ограничении ответственности**

В СТЕПЕНИ, МАКСИМАЛЬНО ДОПУСТИМОЙ ДЕЙСТВУЮЩИМ ЗАКОНОДАТЕЛЬСТВОМ, ОПИСЫВАЕМОЕ ЗДЕСЬ ИЗДЕЛИЕ, А ТАКЖЕ ПРИЛАГАЕМОЕ ПРОГРАММНОЕ И АППАРАТНОЕ ОБЕСПЕЧЕНИЕ ПРЕДОСТАВЛЯЮТСЯ «КАК ЕСТЬ», С ВОЗМОЖНЫМИ ОШИБКАМИ И НЕТОЧНОСТЯМИ. КОМПАНИЯ EZVIZ НЕ ПРЕДОСТАВЛЯЕТ ЯВНЫХ ИЛИ ПОДРАЗУМЕВАЕМЫХ ГАРАНТИЙ В ОТНОШЕНИИ КАЧЕСТВА, СООТВЕТСТВИЯ УКАЗАННЫМ ЦЕЛЯМ И ОТСУТСТВИЯ НАРУШЕНИЙ ПРАВ ТРЕТЬИХ СТОРОН. КОМПАНИЯ EZVIZ, А ТАКЖЕ ЕЕ ДИРЕКТОРА, СОТРУДНИКИ И ПРЕДСТАВИТЕЛИ НЕ НЕСУТ ОТВЕТСТВЕННОСТИ ПЕРЕД ПОТРЕБИТЕЛЕМ ЗА КАКОЙ-ЛИБО СЛУЧАЙНЫЙ ИЛИ КОСВЕННЫЙ УЩЕРБ (ВКЛЮЧАЯ УБЫТКИ ИЗ-ЗА ПОТЕРИ ПРИБЫЛИ, ПЕРЕРЫВОВ В ДЕЯТЕЛЬНОСТИ, ПОТЕРИ ДАННЫХ ИЛИ ДОКУМЕНТАЦИИ) В СВЯЗИ С ИСПОЛЬЗОВАНИЕМ ДАННОГО ИЗДЕЛИЯ, ДАЖЕ ЕСЛИ КОМПАНИИ EZVIZ БЫЛО ИЗВЕСТНО О ВОЗМОЖНОСТИ ТАКОГО УЩЕРБА.

В ТОЙ СТЕПЕНИ, В КОТОРОЙ ЭТО ПРЕДУСМОТРЕНО ПРИМЕНИМЫМ ЗАКОНОДАТЕЛЬСТВОМ, НИ В КОЕМ СЛУЧАЕ ОБЩАЯ СУММА МАТЕРИАЛЬНОЙ ОТВЕТСТВЕННОСТИ EZVIZ НЕ МОЖЕТ ПРЕВЫШАТЬ ПЕРВОНАЧАЛЬНУЮ СТОИМОСТЬ ИЗДЕЛИЯ.

EZVIZ НЕ ПРИНИМАЕТ НА СЕБЯ ОТВЕТСТВЕННОСТЬ ЗА ТРАВМЫ ФИЗИЧЕСКОГО ЛИЦА ИЛИ ПОВРЕЖДЕНИЕ СОБСТВЕННОСТИ В РЕЗУЛЬТАТЕ СБОЯ В РАБОТЕ ИЗДЕЛИЯ ИЛИ ОТКАЗА В ОБСЛУЖИВАНИИ, ПРИЧИНОЙ КОТОРЫХ В СВОЮ ОЧЕРЕДЬ СТАЛО СЛЕДУЮЩЕЕ: A) НЕНАДЛЕЖАЩАЯ УСТАНОВКА ИЛИ ИСПОЛЬЗОВАНИЕ НЕ ПО НАЗНАЧЕНИЮ; Б) ЗАЩИТА ГОСУДАРСТВЕННЫХ ИЛИ ОБЩЕСТВЕННЫХ ИНТЕРЕСОВ; В) ФОРС-МАЖОР; Г) ВАШИ ДЕЙСТВИЯ ИЛИ ДЕЙСТВИЯ ТРЕТЬЕЙ СТОРОНЫ, ВКЛЮЧАЯ, ПОМИМО ПРОЧЕГО, ИСПОЛЬЗОВАНИЕ СТОРОННИХ УСТРОЙСТВ, ПРОГРАММНОГО ОБЕСПЕЧЕНИЯ, ПРИЛОЖЕНИЙ.

ОТВЕТСТВЕННОСТЬ ЗА ИСПОЛЬЗОВАНИЕ ПРОДУКТА С ДОСТУПОМ В ИНТЕРНЕТ НЕСЕТ ПОЛЬЗОВАТЕЛЬ. КОМПАНИЯ EZVIZ НЕ НЕСЕТ ОТВЕТСТВЕННОСТИ ЗА СБОИ В РАБОТЕ ОБОРУДОВАНИЯ, УТЕЧКУ ИНФОРМАЦИИ И ДРУГОЙ УЩЕРБ, ВЫЗВАННЫЙ КИБЕРАТАКАМИ, ХАКЕРАМИ, КОМПЬЮТЕРНЫМИ ВИРУСАМИ ИЛИ СЕТЕВЫМИ УГРОЗАМИ; ОДНАКО НАША КОМПАНИЯ ОБЕСПЕЧИВАЕТ СВОЕВРЕМЕННУЮ ТЕХНИЧЕСКУЮ ПОДДЕРЖКУ, ЕСЛИ ЭТО НЕОБХОДИМО. ЗАКОНЫ О ВИДЕОНАБЛЮДЕНИИ И ЗАЩИТЕ ДАННЫХ ОПРЕДЕЛЯЮТСЯ СООТВЕТСТВУЮЩЕЙ ЮРИСДИКЦИЕЙ. ПЕРЕД ИСПОЛЬЗОВАНИЕМ ОБОРУДОВАНИЯ УДОСТОВЕРЬТЕСЬ, ЧТО ВСЕ ПРИМЕНИМЫЕ ЗАКОНЫ ВАШЕЙ ЮРИСДИКЦИИ СОБЛЮДАЮТСЯ. КОМПАНИЯ EZVIZ НЕ НЕСЕТ ОТВЕТСТВЕННОСТИ ЗА ИСПОЛЬЗОВАНИЕ ОБОРУДОВАНИЯ В НЕЗАКОННЫХ ЦЕЛЯХ.

В СЛУЧАЕ РАЗНОЧТЕНИЙ МЕЖДУ ИЗЛОЖЕННЫМИ ВЫШЕ ПОЛОЖЕНИЯМИ И ПРИМЕНИМЫМ ЗАКОНОДАТЕЛЬСТВОМ ПОСЛЕДНЕЕ ИМЕЕТ ПРЕИМУЩЕСТВЕННУЮ СИЛУ.

# Содержание

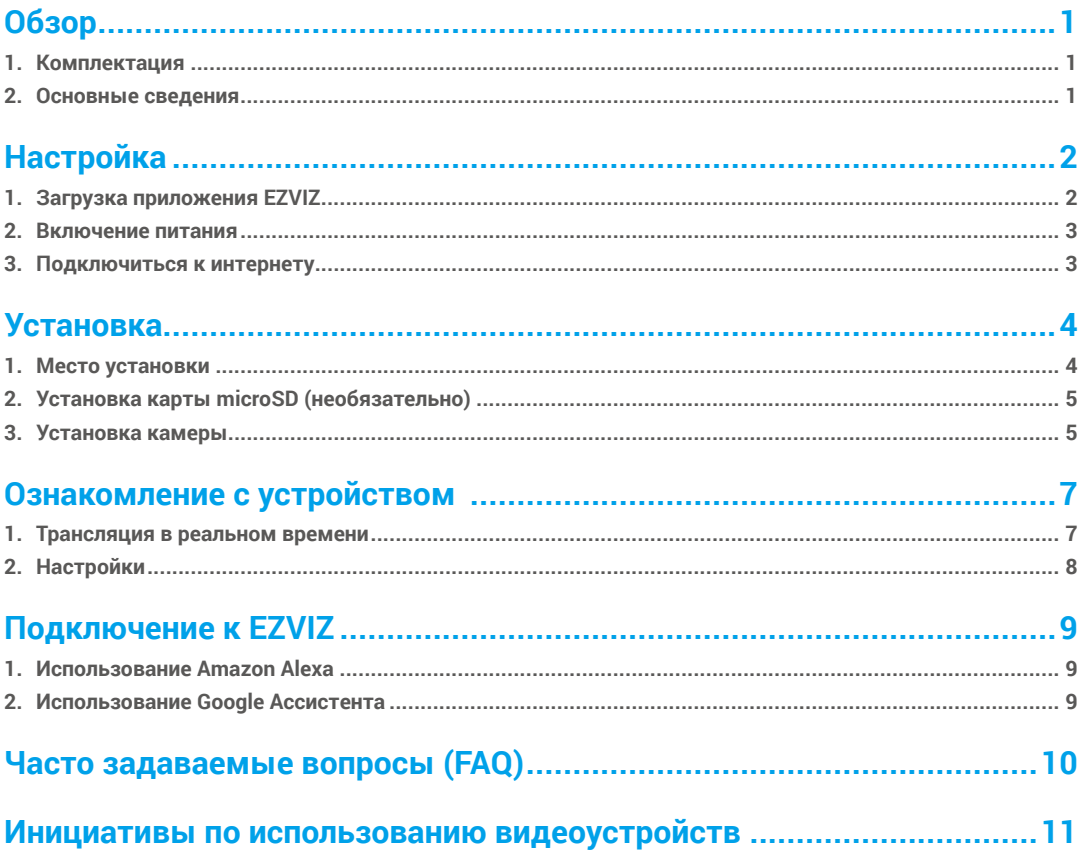

# <span id="page-2-0"></span>**Обзор**

# **1. Комплектация**

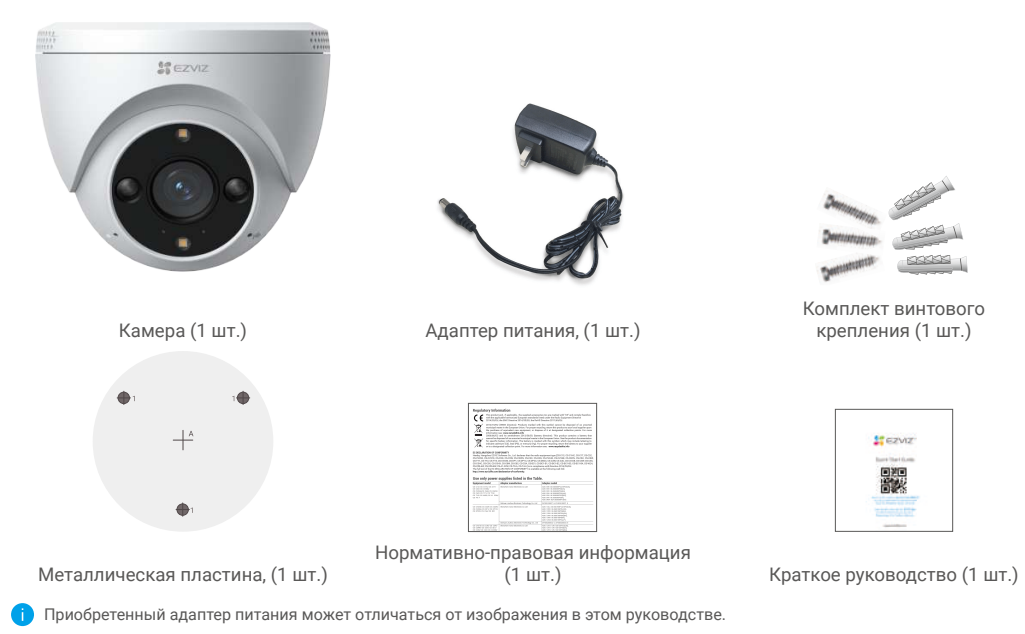

# **2. Основные сведения**

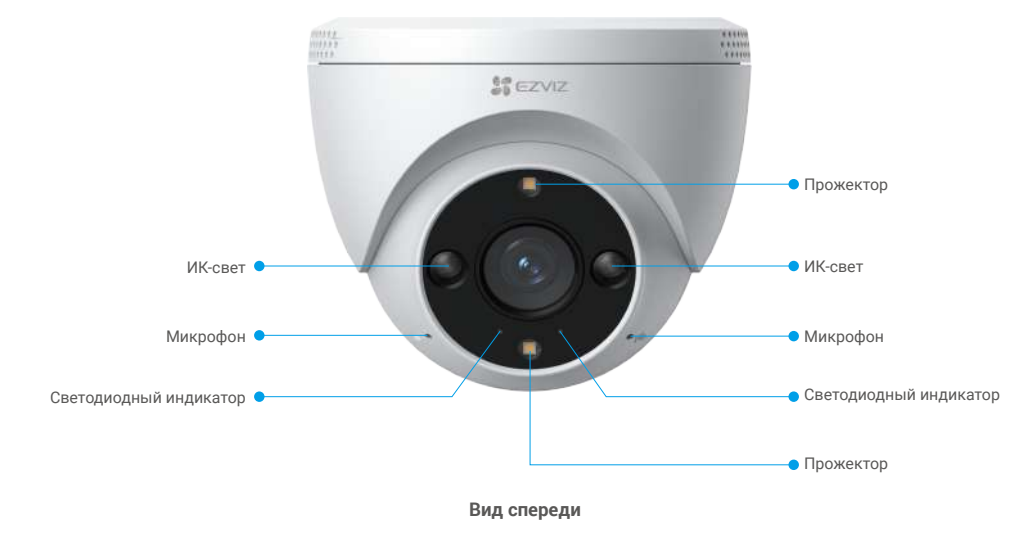

<span id="page-3-0"></span>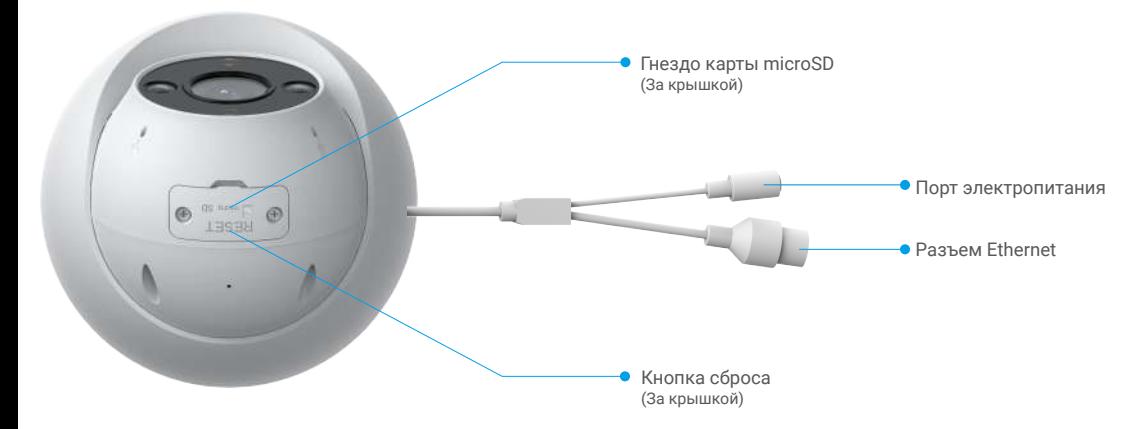

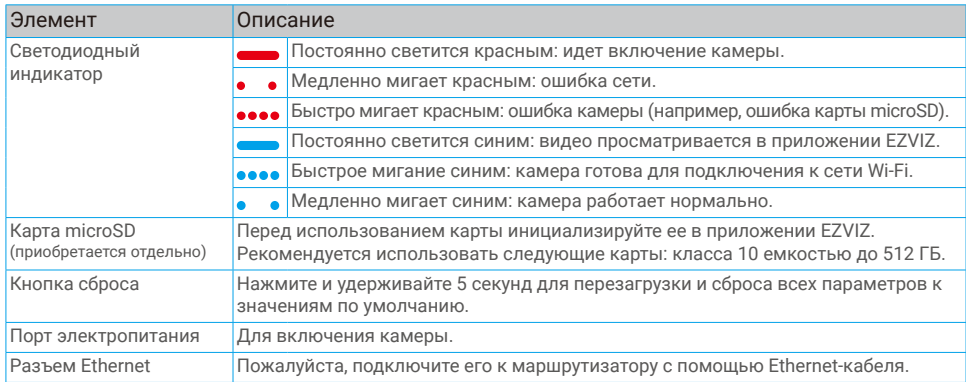

# **Настройка**

## **Для настройки камеры выполните следующие действия:**

- 1. Установите приложение EZVIZ и войдите в аккаунт EZVIZ.
- 2. Включите камеру.
- 3. Добавьте камеру к вашему аккаунту EZVIZ.

# **1. Загрузка приложения EZVIZ**

- 1. Подключите мобильный телефон к сети Wi-Fi (рекомендуется).
- 2. Выполните поиск приложения EZVIZ в App Store или Google Play<sup>TM</sup>, скачайте и установите его.
- 3. Запустите приложение и зарегистрируйте аккаунт пользователя в EZVIZ.

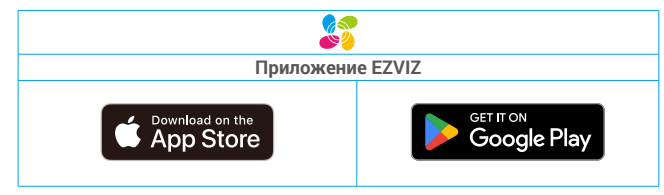

Если вы уже используете приложение, убедитесь, что установлена его последняя версия. Для этого проверьте наличие доступных обновлений на странице EZVIZ в магазине приложений.

### <span id="page-4-0"></span>**2. Включение питания**

Подключите камеру к электрической розетке с помощью адаптера (5 В, 1 А) для включения питания.

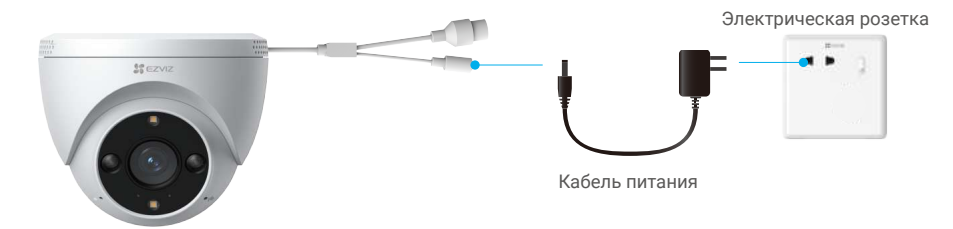

• Рекомендуется использовать кабель питания и адаптер питания, которые включены в комплект поставки.

• Если индикатор LED быстро мигает синим цветом, это означает, что камера готова к настройке сети.

## **3. Подключиться к интернету**

• Проводное подключение: Подключите камеру к маршрутизатору. См. **вариант A**. • Беспроводное подключение: Подключите камеру к Wi-Fi. См. **вариант B**.

#### **3.1 Вариант A: Проводное подключение**

1. Подключите камеру к порту LAN маршрутизатора с помощью Ethernet-кабеля. (приобрести отдельно).

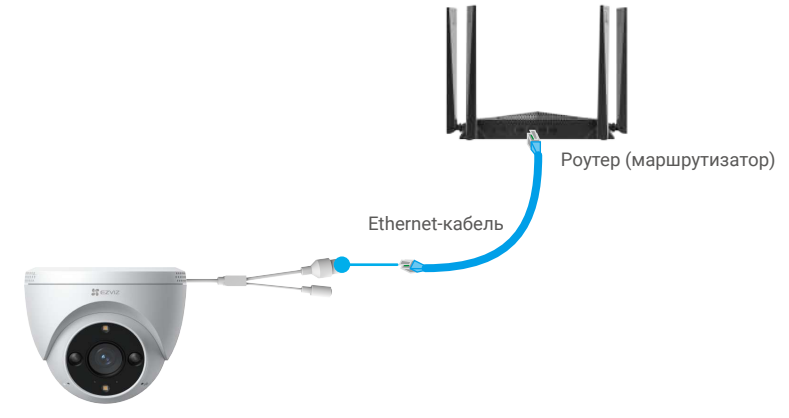

- Если индикатор LED медленно мигает синим цветом, это означает, что камера подключена к интернету.
- 2. Войдите в учетную запись в приложении EZVIZ.
- 3. На главном экране нажмите «+» в правом верхнем углу, чтобы перейти к сканированию QR-кода.
- 4. Отсканируйте QR-код на обложке этого руководства или на корпусе камеры.

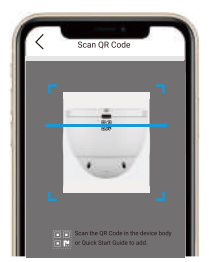

5. Следуйте пошаговой инструкции приложения EZVIZ, чтобы добавить камеру в свою учетную запись EZVIZ.

#### <span id="page-5-0"></span>**3.2 Вариант B: Беспроводное подключение**

- Если индикатор LED быстро мигает синим цветом, это означает, что камера готова к настройке сети. Пожалуйста, используйте приложение EZVIZ, чтобы завершить настройку Wi-Fi.
- 1. Войдите в учетную запись в приложении EZVIZ.
- 2. На главном экране нажмите «+» в правом верхнем углу, чтобы перейти к сканированию QR-кода.
- 3. Отсканируйте QR-код на обложке этого руководства или на корпусе камеры.

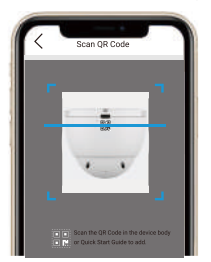

4. Следуйте пошаговой инструкции приложения EZVIZ, чтобы завершить настройку Wi-Fi и добавить камеру в свою учетную запись EZVIZ.

Чтобы изменить настройки подключения Wi-Fi, нажмите и удерживайте кнопку сброса в течение 5 секунд и повторите указанные выше шаги.

# **Установка**

## **1. Место установки**

Выберите место с хорошим, не заблокированным полем обзора и высоким уровнем сигнала беспроводной связи с камерой. Обратите внимание на следующие советы:

- Удалите защитную пленку с линзы.
- Перед установкой убедитесь, что выбранная поверхность может выдержать вес, в три раза превышающий вес камеры.
- Высота установки: менее 7,2 футов до 9,8 футов (от 2,2 до 3 метров) над землей.
- Рекомендованный угол установки: наклон 15 градусов вниз.

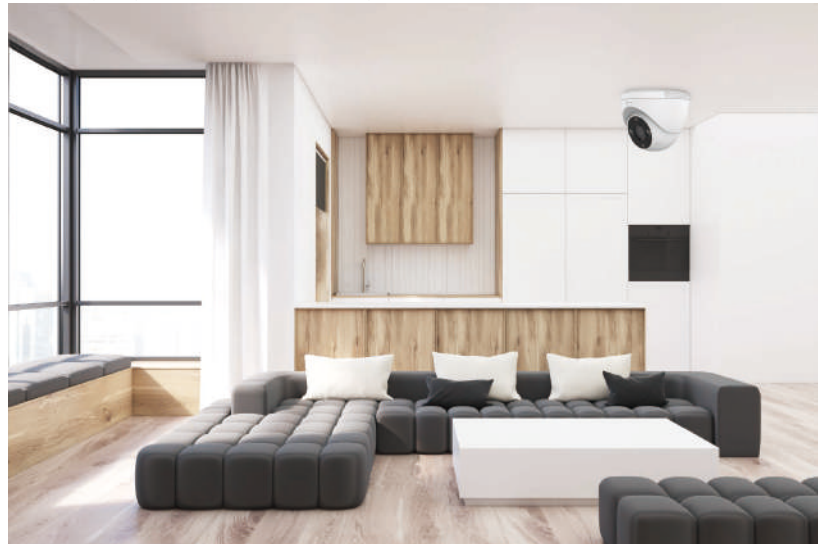

• При выборе местоположения рекомендуется установить чувствительность обнаружения в приложении EZVIZ. Таким образом, вы можете проверить, может ли движение быть обнаружено в месте установки камеры, а также настроить чувствительность в зависимости от размера объекта обнаружения и расстояния до него.

# <span id="page-6-0"></span>**2. Установка карты microSD (необязательно)**

- Снимите крышку с камеры.
- Вставьте карту microSD (продается отдельно) в разъем, как показано на рисунке ниже.
- Поставьте крышку обратно.

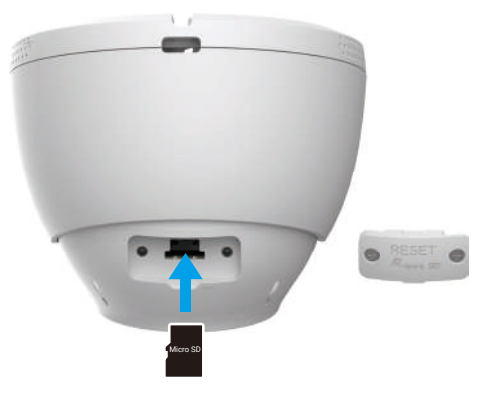

После установки карты microSD и перед использованием необходимо инициализировать карту в приложении EZVIZ.

- Нажмите **Storage Status (Состояние хранилища)** в интерфейсе Device Settings (Параметры устройства) в приложении EZVIZ, чтобы проверить состояние карты micro SD.
- Если состояние карты памяти отображается как **Не инициализировано**, нажмите соответствующий значок, чтобы инициализировать ее.

Состояние изменится на **Нормальное**, после чего можно будет сохранять видеозаписи.

## **3. Установка камеры**

Камеру можно установить на горизонтальной поверхности либо прикрепить к потолку. Рассмотрим монтаж на потолке в качестве примера.

#### **3.1 Перед установкой**

- 1. Пожалуйста, отделите монтажную подставку, камеру и защитный кожух с помощью отвертки.
- 2. Снимите защитную пленку с объектива.

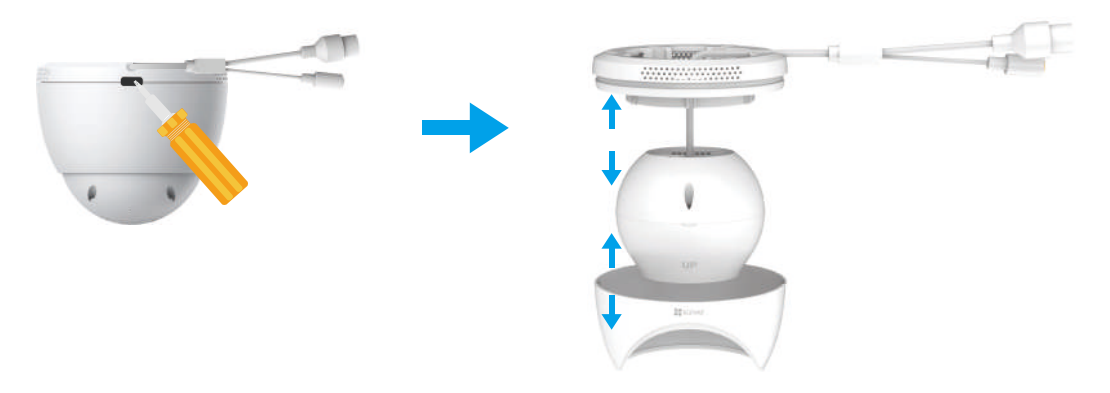

#### **3.2 Этапы установки**

- 1. Поместите шаблон для сверления на чистую и ровную поверхность.
- 2. (Только для бетонной стены) Проделайте отверстия для винтов по шаблону и вставьте анкеры.
- 3. После пропускания кабеля через монтажную подставку вытяните его из отверстия для проводов.
- 4. Используйте винты для крепления монтажной подставки.
- 5. Прикрепите защитный кожух к монтажной подставке, чтобы закрепить камеру.

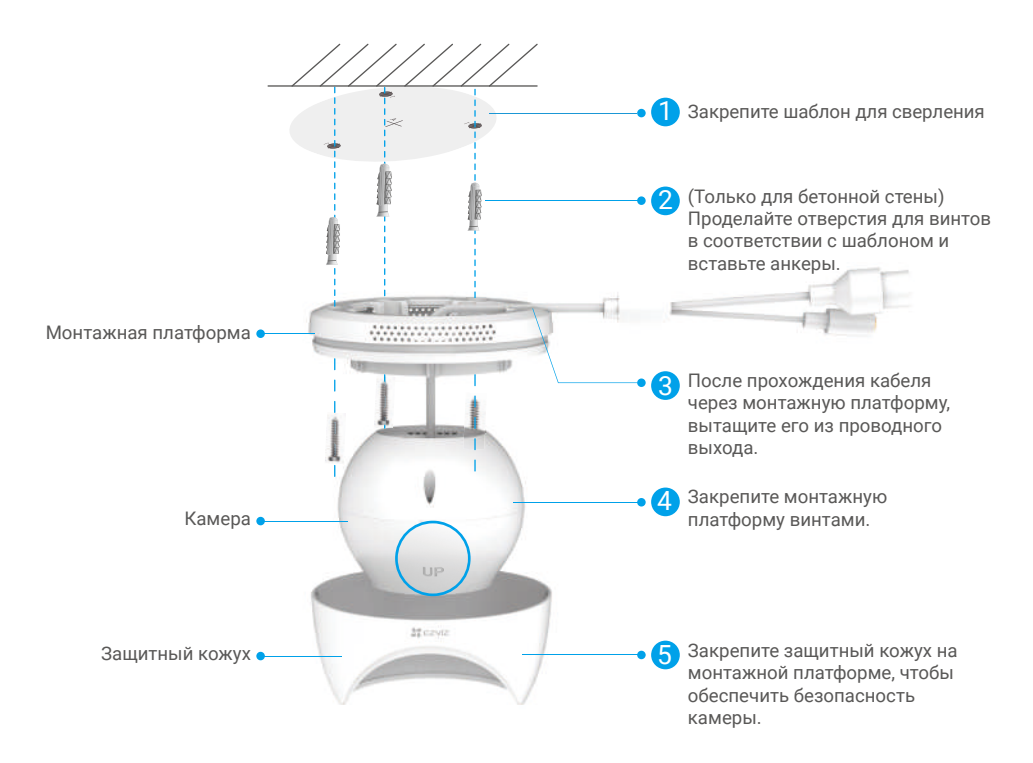

6. Поверните верхнюю часть камеры, чтобы получить подходящий угол обнаружения.

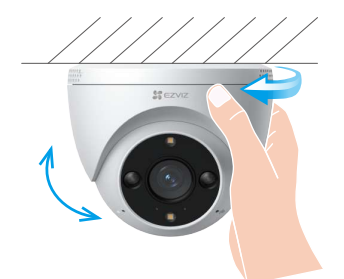

# <span id="page-8-0"></span>**Ознакомление с устройством**

Интерфейс приложения может измениться при обновлении. См. действительный интерфейс.

## **1. Трансляция в реальном времени**

После запуска приложения EZVIZ отобразится страница устройства, как показано ниже.

Вам доступны видео и аудио при прямой трансляции, вы можете делать моментальные снимки или записывать видео, а также выбирать его разрешение (при необходимости).

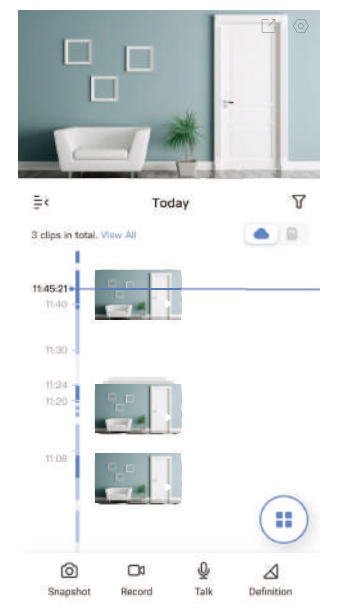

Проведите влево или вправо по панели инструментов, чтобы увидеть больше иконок.

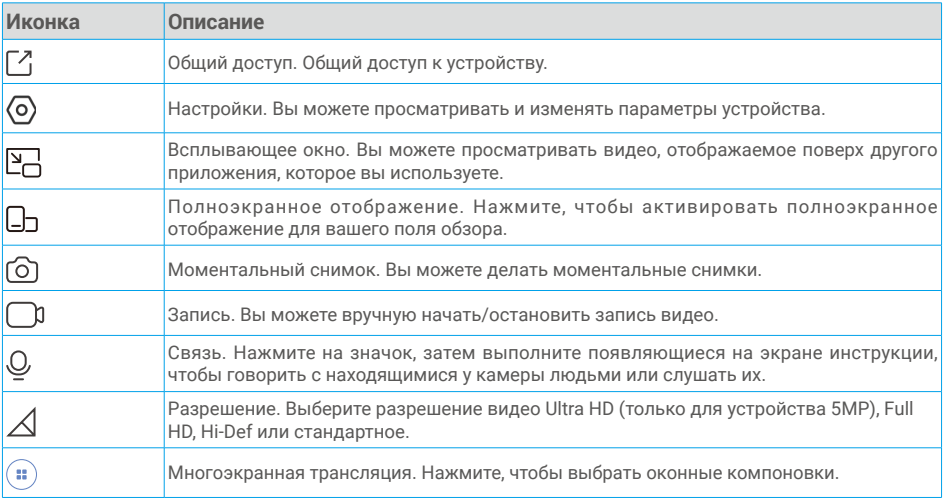

Подробнее см. в интерфейсе своего устройства.

# <span id="page-9-0"></span>**2. Настройки**

На странице настроек можно задать параметры устройства.

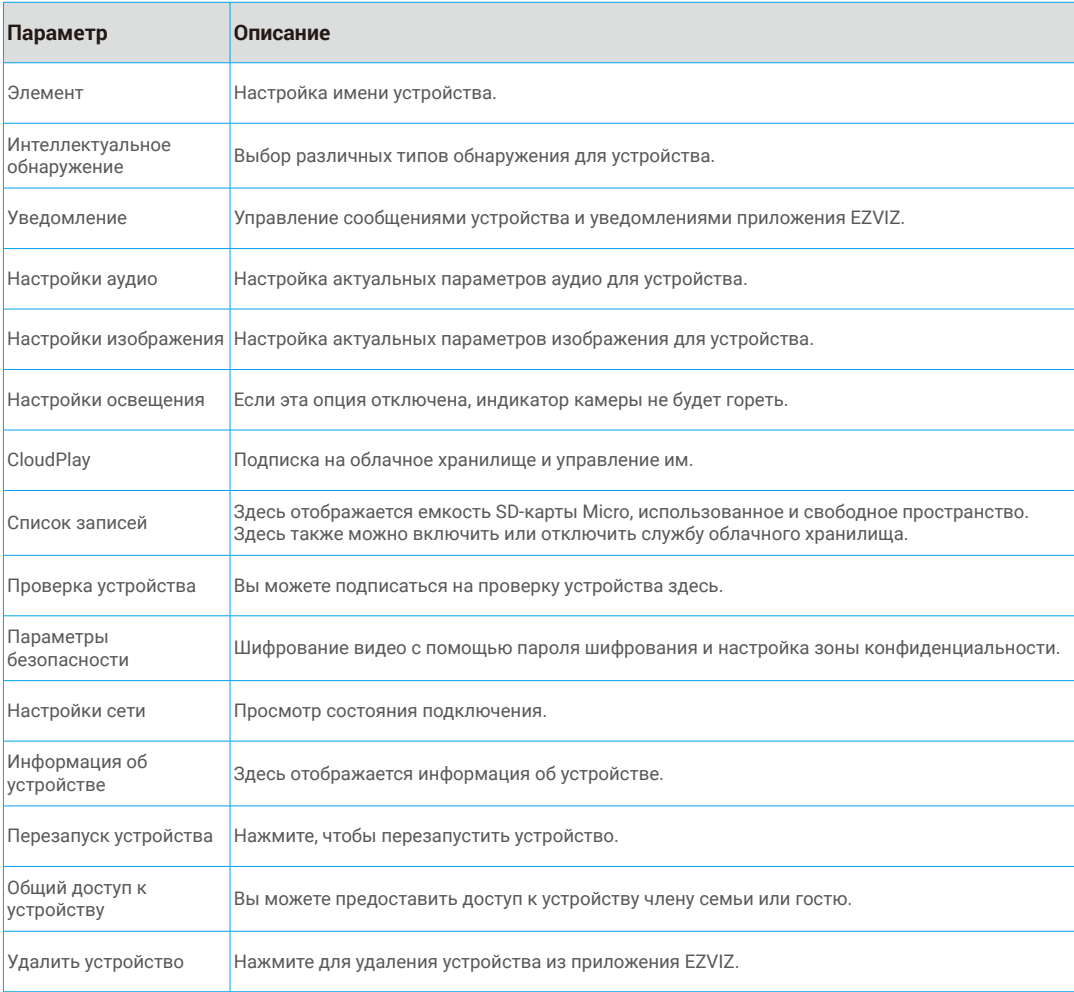

# <span id="page-10-0"></span>**Подключение к EZVIZ**

# **1. Использование Amazon Alexa**

Эти инструкции позволят вам управлять устройствами EZVIZ с помощью Amazon Alexa. Если в процессе возникнут трудности, обратитесь к разделу Устранение неисправностей.

#### Перед подключением убедитесь, что:

- 1. Устройства EZVIZ добавлены в аккаунт пользователя в приложении EZVIZ.
- 2. Откройте приложение EZVIZ и отключите «Image Encryption» (Шифрование изображений) в окне Device Settings (Настройки устройства).
- 3. У вас есть устройство с поддержкой Alexa (например, смарт-телевизоры Echo Spot, Echo-Show, All-new Echo-Show, Fire TV (любого поколения), Fire TV stick (только второго поколения) или Fire TV Edition).
- 4. Приложение Amazon Alexa установлено на вашем смарт-устройстве, и вы создали аккаунт.

#### Для управления устройствами EZVIZ с помощью Amazon Alexa:

- 1. Откройте приложение Amazon Alexa и выберите пункт меню Навыки и игры.
- 2. На экране «Навыки и игры» выполните поиск по слову «EZVIZ». Вы увидите функции, доступные для устройств EZVIZ.
- 3. Выберите функцию устройства EZVIZ и коснитесь ENABLE TO USE (РАЗРЕШИТЬ ИСПОЛЬЗОВАНИЕ).
- 4. Введите имя пользователя и пароль аккаунта EZVIZ и коснитесь Войти.
- 5. Нажмите кнопку Authorize (Разрешить), чтобы разрешить Alexa доступ к вашей учетной записи EZVIZ и позволить Alexa управлять устройствами EZVIZ.
- 6. Появится сообщение «EZVIZ has been successfully linked» (Подключение EZVIZ выполнено успешно). Нажмите DISCOVER DEVICES (НАЙТИ УСТРОЙСТВА), чтобы позволить Alexa найти все ваши устройства EZVIZ.
- 7. Вернитесь в меню приложения Alexa и выберите «Устройства», и в одноименном окне вы сможете увидеть все свои устройства EZVIZ.

#### Голосовое управление

Найдите новое смарт-устройство в меню «Умный дом» в приложении Alexa или воспользуйтесь для этого функцией голосового управления Alexa.

Вы сможете управлять устройством, как только оно будет найдено. Подайте Alexa простые голосовые команды.

Например, имя вашего устройства: «Показать камеру ххх» можно изменить в приложении EZVIZ. При каждом изменении имени устройства необходимо выполнять его поиск для обновления имени.

#### Устранение неисправностей

#### Что делать, если виртуальный ассистент Alexa не может найти мое устройство?

Проверьте подключение к Интернету.

Перезагрузите умное устройство и выполните его поиск еще раз.

#### Почему для устройства указан статус «Не в сети» в приложении Alexa?

Возможно, разорвалось беспроводное соединение. Перезагрузите умное устройство и выполните его поиск еще раз.

Подключение к Интернету на маршрутизаторе может быть недоступно. Убедитесь, что маршрутизатор подключен к Интернету и попробуйте еще раз.

Страны, в которых возможно использование Amazon Alexa, указаны на ее официальном сайте.

## **2. Использование Google Ассистента**

Google Ассистент позволяет активировать устройства EZVIZ и осуществлять просмотр в реальном времени с помощью голосовых команд Google Ассистента.

#### Для этого вам необходимы следующие устройства и приложения:

- 1. Приложение EZVIZ.
- 2. Откройте приложение EZVIZ, отключите «Image Encryption» (Шифрование изображений) и включите «Audio» (Аудио) в окне Device Settings (Настройки устройства).
- 3. Телевизор с подключенным устройством Chromecast.
- 4. Приложение Google Ассистент для мобильного телефона.

#### Чтобы начать, выполните следующие действия:

- 1. Настройте устройство EZVIZ в приложении и убедитесь, что оно работает нормально.
- 2. Скачайте приложение Google Home из App Store или Google Play Store™ войдите в свою учетную запись Google.

- <span id="page-11-0"></span>3. На экране «Дом» нажмите знак «+» в верхнем левом углу и выберите пункт «Настроить устройство» из списка меню.
- 4. Нажмите «Работа с Google» и выполните поиск по запросу EZVIZ, где вы найдете специалистов EZVIZ.
- 5. Введите имя пользователя и пароль аккаунта EZVIZ и коснитесь Войти.
- 6. Нажмите кнопку Разрешить, чтобы разрешить Google доступ к вашей учетной записи EZVIZ и позволить Google управлять устройствами EZVIZ.
- 7. Коснитесь Вернуться в приложение.
- 8. Завершите авторизацию, выполнив описанные выше действия. После завершения синхронизации служба EZVIZ появится в списке служб. Чтобы посмотреть список совместимых устройств в аккаунте EZVIZ, коснитесь на значок сервиса EZVIZ.
- 9. Попробуйте какие-нибудь команды. Используйте имя камеры, которое вы задали при настройке системы.

Пользователи могут управлять устройствами по отдельности или в составе группы. Добавление устройств в помещение позволяет пользователям управлять группой устройств одновременно с помощью одной команды. Подробную информацию можно найти по ссылке:

*https://support.google.com/googlehome/answer/7029485?co=GENIE.Platform%3DAndroid&hl=en*

# **Часто задаваемые вопросы (FAQ)**

- **В. Будет ли записываться видео на камере без подключения к сети?**
- О. Если камера включена, но на ней не установлено подключение к Интернету, видеозапись будет сохраняться на карту microSD без передачи данных в облачное хранилище. Если камера выключена, видео записываться не будет.

#### **В. Почему срабатывает сигнал тревоги, если на изображении никого нет?**

О. Попробуйте установить более низкий уровень чувствительности. Обратите внимание, что сигнал тревоги также может срабатывать при обнаружении транспортных средств и животных.

#### **В. Что если я забуду пароль?**

О. Войдите в приложение EZVIZ > страница входа в систему, нажмите «Забыли пароль?» > Введите привязанный к учетной записи адрес электронной почты или номер телефона. (Отправить) > Ввести код проверки > Сбросить пароль.

#### **В. Почему я не могу получить код проверки?**

- О. 1. Если вы зарегистрировали учетную запись через электронную почту, проверьте папку спама. Если вы все еще не получили код проверки, возможно, у вас стоит фильтр, который блокирует это сообщение. Уточните у поставщика услуг электронной почты.
	- 2. Если вы зарегистрировали учетную запись по мобильному телефону, проверьте, может ли ваш телефон принимать смс-сообщения с короткими кодами.
	- 3. Если вы все еще не получили код проверки, отправьте номер, название страны и время запроса в центр поддержки по адресу support@ezvizlife.com или свяжитесь с региональной группой поддержки.

#### **В. Как решить проблему с ошибкой настройки Wi-Fi?**

- О. Проверьте следующие настройки:
	- 1. Убедитесь, что ваш мобильный телефон подключен к Wi-Fi, и что сеть Wi-Fi работает нормально.
	- 2. Проверьте сетевое соединение:
	- Убедитесь, что в сети нет брандмауэра или других ограничений.
	- Убедитесь, что маршрутизатор может присвоить устройству IP-адрес или отключите настройку статического IP-адреса (DHCP активирован по умолчанию на всех устройствах EZVIZ).
	- 3. Сбросьте параметры камеры. Убедитесь, что устройство находится в режиме готовности или в режиме настройки Wi-Fi > затем воспользуйтесь приложением EZVIZ для настройки Wi-Fi на устройстве.

 $\blacksquare$ Для получения дополнительной информации об устройстве посетите сайт www.ezviz.com/ru.

# <span id="page-12-0"></span>**Инициативы по использованию видеоустройств**

Спасибо, что выбрали продукты EZVIZ.

Технологии стали неотъемлемой частью нашей жизни. Как высокотехнологичная компания мы осознаем не только огромное влияние технологий на развитие бизнеса и качество жизни, но и потенциальную угрозу при их ненадлежащем использовании. К примеру, с помощью видеоустройств можно записывать реалистичные, четкие и подробные изображения. Такая информация представляет большую ценность для ретроспективного анализа событий и получения данных в реальном времени. Однако при ненадлежащем распространении, использовании и/или обработке видеоданных также могут быть нарушены законные права и интересы сторонних лиц. Следуя своей философии «Технологии на благо», компания EZVIZ требует, чтобы каждый конечный пользователь видеотехнологий и видеоустройств следовал всем применимым законам и нормативно-правовым актам, а также этическим принципам для построения общими усилиями лучшего общества.

Внимательно ознакомьтесь с этими инициативами.

1. Каждый человек имеет достаточные основания полагать, что его права на неприкосновенность частной жизни будут соблюдены, в связи с чем установка видеоустройств не должна противоречить таким ожиданиям. Поэтому при монтаже видеоустройств в общественных местах в обязательном порядке следует размещать предупреждение с указанием радиуса обзора таким образом, чтобы его было видно. В прочих местоположениях, не относящихся к общественным зонам, перед установкой видеоустройств необходимо учесть права и интересы сторонних лиц, в частности принять такие меры, как получение предварительного согласия заинтересованных лиц и отказ от применения видеоустройств со сверхвысоким уровнем скрытности.

2. Видеоустройства предназначены для записи событий реальной жизни в определенное время и в выбранном месте при конкретных условиях. Поэтому во избежание нарушения прав сторонних лиц на съемку, неприкосновенность личной жизни и других законных прав каждый пользователь должен в разумных пределах определить свои собственные права в этой сфере.

3. Эксплуатация видеоустройств предполагает генерирование видеоизображений фактического места наблюдения, включая большое количество информации, по которой можно установить личность (в частности, снимки лица), а также данные, которые можно в дальнейшем применять и повторно обрабатывать. Системы видеоустройств не способны самостоятельно отличить правильное и неправильное использование данных исключительно на основе полученных изображений. Результат применения информации зависит от методов и целей контролеров данных. Исходя из вышеизложенного, контролеры данных должны не только соблюдать все применимые законы, нормативно-правовые акты и регуляторные положения, но также выполнять требования международных норм, общественной морали, придерживаться правил нравственного поведения, общепринятых методов деятельности и других не имеющих обязательной силы требований в отношении права на неприкосновенность личной жизни, съемку и прочих прав и интересов.

4. При обработке видеоданных, которые на постоянной основе генерируются видеоустройствами, всегда нужно принимать во внимание права, ценности и прочие требования различных заинтересованных лиц. В этом вопросе гарантия безопасности устройств и данных становится первоочередной задачей. Поэтому каждый конечный пользователь и контролер данных должен принимать все разумно обоснованные и необходимые меры для защиты данных и предотвращения их утечки, неправомерного раскрытия и использования, включая, помимо прочего, контроль доступа, выбор соответствующей сетевой среды для подключения устройств (через Интернет или при локальном развертывании), внедрение и непрерывную оптимизацию систем сетевой безопасности.

5. Видеоустройства внесли огромный вклад в повышение социальной безопасности по всему миру, и мы верим, что эти продукты еще сыграют значимую роль в других аспектах социальной жизни. Любое неправомерное использование видеоустройств, которое приводит к нарушению прав человека или способствует совершению преступлений, в корне противоречит изначальному предназначению технических инноваций и целям, для которых разрабатываются продукты. Каждый пользователь должен внедрить механизм оценки и мониторинга для эксплуатации продуктов по назначению, с соблюдением правил и благими намерениями.